# 「バスもり!」アプリ サンデン交通 操作マニュアル

# 2023年10月 第11版

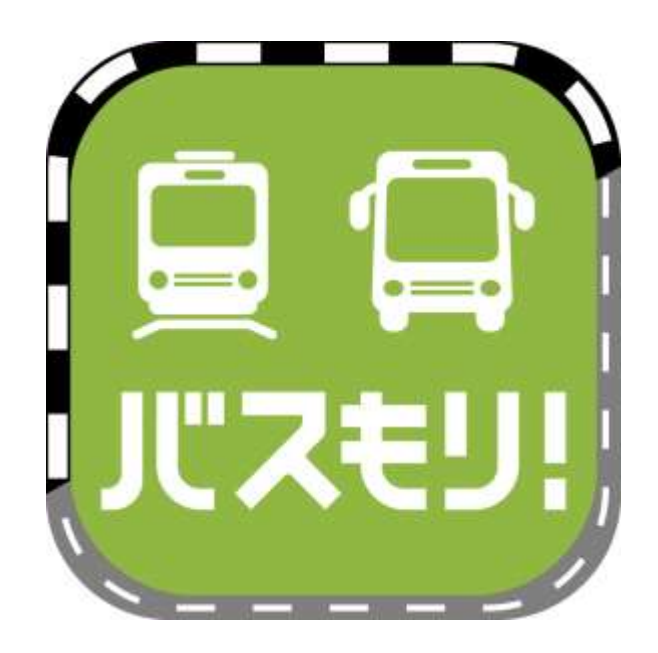

※マニュアル中の画像はすべてiosアプリ版によるものです。OSによって若干表示が異なります。 ※アプリ画面は今後のアプリアップデートにより、機能・デザインが変更となる場合があります。

### アプリの概要

●スマートフォン向けのアプリです。

●バス乗車券をアプリ上で検索・購入することができ、アプリ画面に乗車券が 表示されるので、窓口に行く必要や紙の乗車券を持つ必要がありません。

●アプリの利用料金は無料です。 但し、ダウンロードやご利用時にかかるデータ通信料金はお客様負担です。

●2023年10月現在 サンデン交通では以下の券種を取り扱います。 【回数券】 ①「下関-福岡線 ふくふく号 2枚回数券」

 【バスチケット】 ①「サンデン1dayパス」 ②「長門市内1日フリーパス」

●アプリ配信会社:ウェルネット株式会社

●ダウンロード・インストール

ios(iPhone)はApp storeから、AndroidはGoogle Playから

検索キーワードは「バスもり」

 右のQRコード読み込みからもできます。 (ios・Androidどちらからもアクセス可)

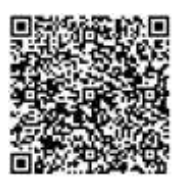

●本アプリに関するお問い合わせ:ウェルネット運用センター TEL 0570-046-046

●バスの運行状況や乗車券ご利用に関するお問い合わせ サンデン交通 下関駅前案内所 TEL 083-231-7133 (7時00分~19時30分・年中無休)

## 「バスもり!」アプリ上での購入について【回数券】

- ●アプリでご購入いただける回数券は次のとおりです。 ①「下関-福岡線 ふくふく号 2枚回数券」
- ●有効期限は発売当日を含め1か月間です。(例:7/10購入→8/9まで有効) 有効期限を過ぎたチケットはアプリから自動的に消去されます。

●支払方法は2023年10月現在、以下の3通りがあります。 ①WEBクレジットカード決済(VISA、JCB、Mastercard、AMEX、DINERS) ②コンビニエンスストア決済 ③ネットバンキング、銀行ATM決済

●アプリで購入した回数券は、払戻し手続きが可能です。

- ●払戻しは有効期限日の23時59分までに、アプリ上で行なう必要があります。 窓口にお越しいただいても払戻し手続きはお受けできません。
- ●払戻計算式は以下のとおりです。 券面金額(3,000円)-(大人普通運賃(1,700円)×使用枚数)-手数料660円

●アプリで購入した乗車券の領収書は、お申込みのメールアドレスに送付されます。

# 「バスもり!」アプリ上での購入までの流れ

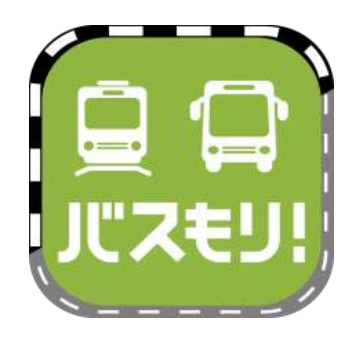

1、ios(iPhone)はApp storeから、Androidは Google Playからインストールしたバスもりを起動します。

検索キーワードは「バスもり」です。 ダウンロードはこちらから➡

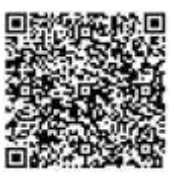

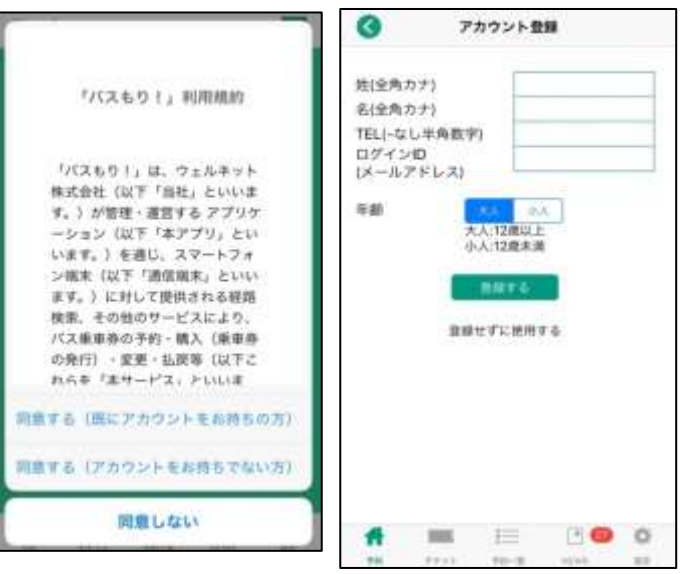

2、(初回起動時のみ) 利用規約が表示されます。

3、アカウント登録は任意です。 登録することで、予約申込時の 個人情報入力が省略できる、 携帯電話の破損や機種変更時に 予約情報を引き継げるなど、 便利に利用できるようになります。

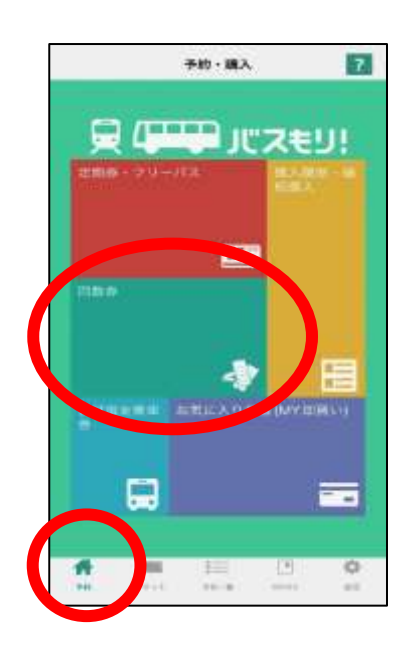

4、予約(ホーム)画面を表示します。 回数券の購入は「回数券」を押します。

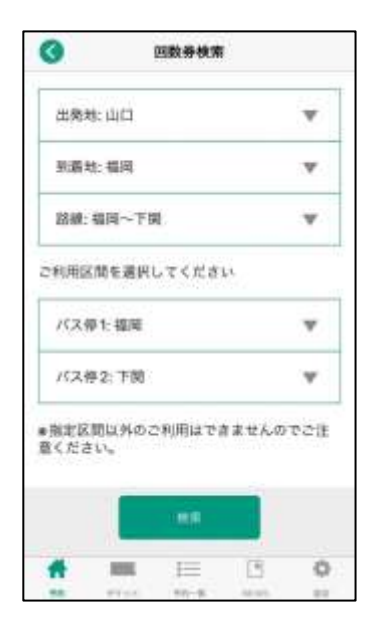

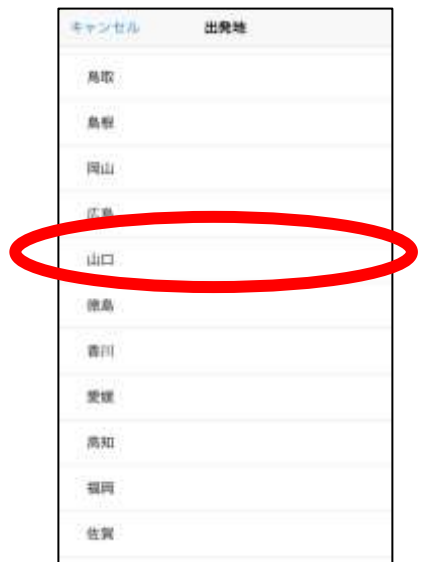

5、条件検索画面に変わります。

6、出発地・到着地を押して、「山口」「福岡」を 選択します。

 同様にバス停を押して、「山口」「福岡」を 選択します。

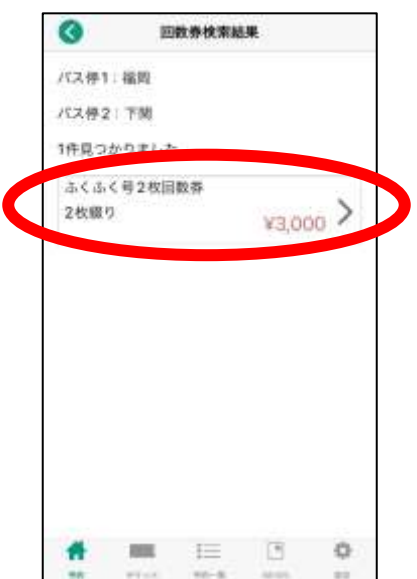

7、検索結果から回数券を選択します。

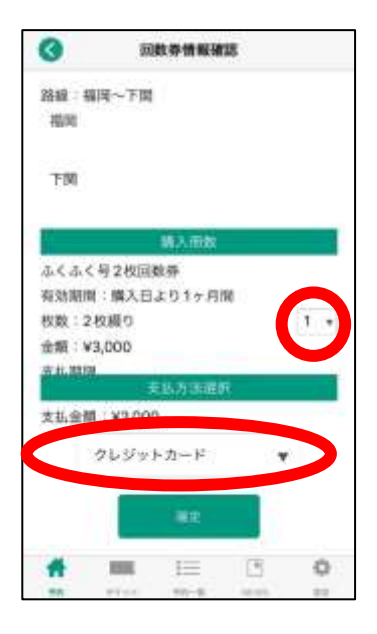

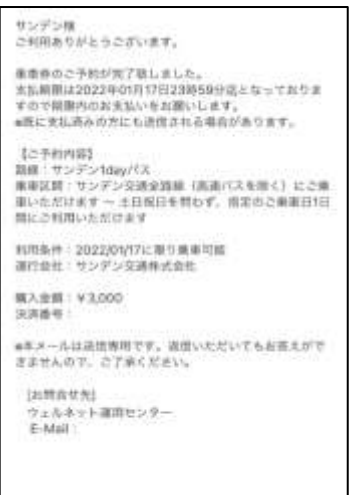

8、購入枚数を選択します。

9、支払い方法を選択します。

10、確定を押すと購入手続きが進みます。

11、クレジットカード決済の方はそのままアプリ上で 決済手続きに進みます。

コンビニエンスストア決済や銀行ATM決済の方は 画面に表示される支払い方法に沿って決済手続きを 行なってください。

12、【バスもりアプリの画面ではありません】 ご登録のメールアドレスに予約完了メールが 届きます。 (画像はメールの一例です、実際とは異なります)

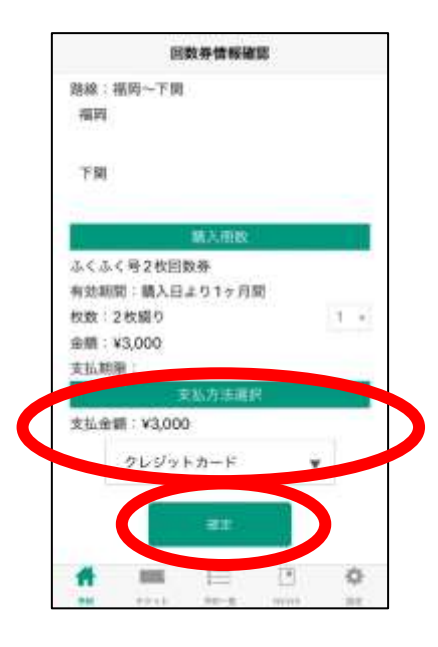

13、アプリで回数券の支払手続きを行ないます。 購入内容に間違いがないかご確認の上、 支払方法をご選択いただき、 「確定」を押します。

### ※ご注意※

支払期限が設定されております。 期限を過ぎると自動キャンセルとなりますので、 ご注意ください。

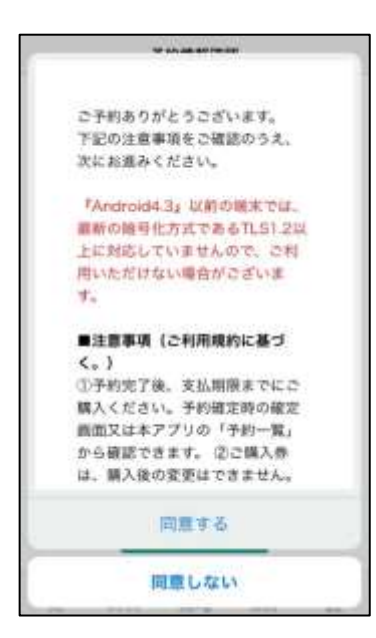

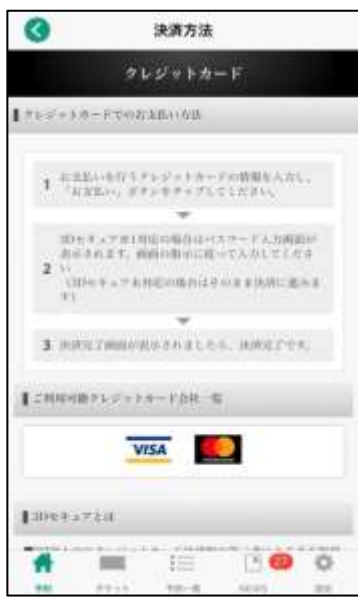

14、注意事項が表示されます。

15、(クレジットカード決済の場合) お支払を行なうクレジットカードの情報を入力 します。 入力後、「お支払い」ボタンを一度だけ押して ください。

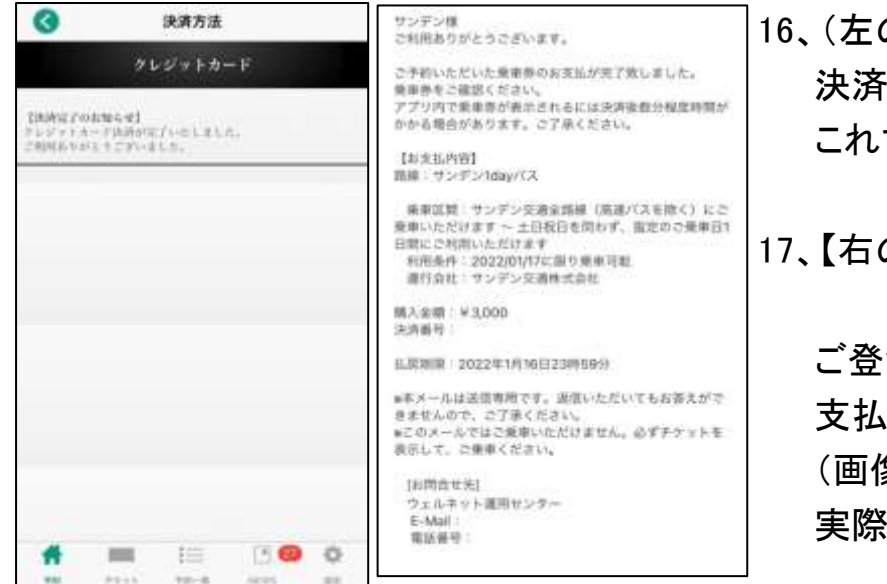

の画像) 決済(支払)完了画面が出ます。 これで購入手続きは完了です。

の画像はバスもりアプリの 画面ではありません】 録のメールアドレスに 完了メールが届きます。 (画像はメールの一例です、 とは異なります)

### 「バスもり!」アプリで購入した乗車券のご利用方法 一下関-福岡線 ふくふく号 2枚回数券ー

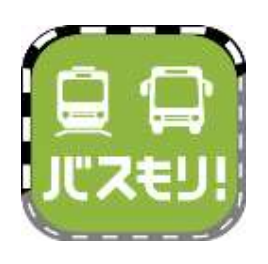

1、(お降りになる前に) 「バスもり!」アプリを起動して、「チケット」を 押します。

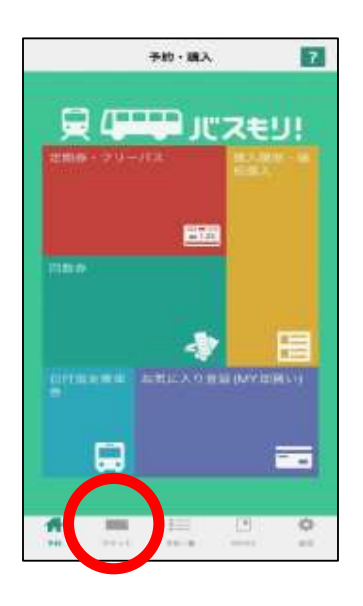

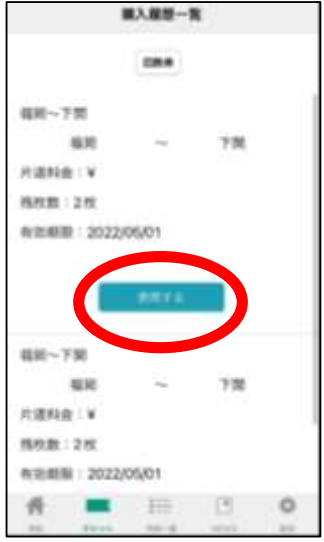

2、ご予約いただいた乗車券が複数ある場合は、 ご利用になる回数券を選択して、「使用する」を 押してください。 ご予約が1つの場合、この画面は表示されません。

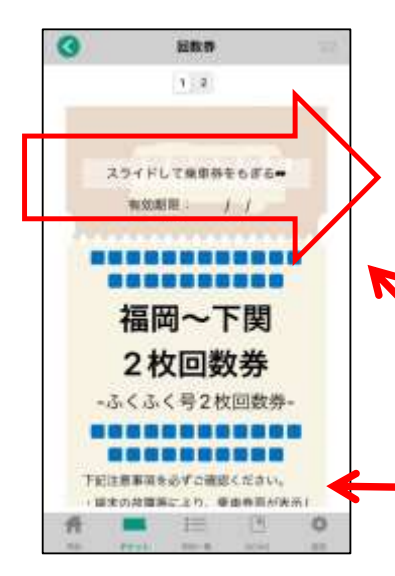

3、回数券が表示されます。

「スライドして乗車券をもぎる」部分を右へスライド してください。

実際のアプリ画面では、イラストのバスが 左から右へ動きます。

【注意事項】が表示されます。 下にスクロールして必ずご一読ください。

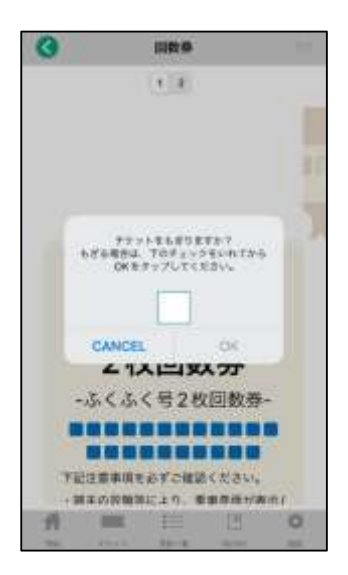

4、チケット使用確認になります。 画面上の □ を押して ☑ とし、「OK」ボタンを 押してください。

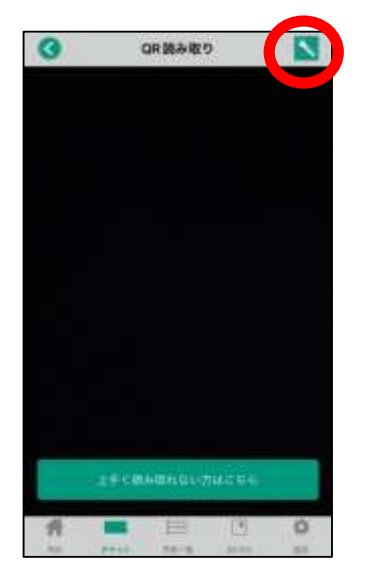

5、QRコード読み取り画面に変わります。 スマートフォンのカメラが起動します。

 夜間など読み取りが難しい場合は、右上の 「ライトマーク」を押すと、カメラのライトが起動します。

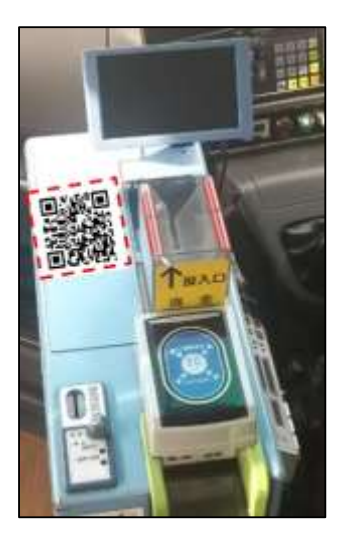

6、運賃箱にあるQRコードをカメラで読み込みます。

 うまく読み取れなかった場合などは 乗務員へお申し出ください。対応いたします。

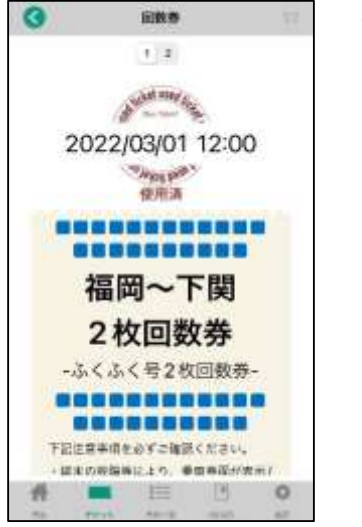

7、使用済みとなった回数券を乗務員へお見せください。

## 「バスもり!」アプリ上での購入について【割引バスチケット】

●アプリでご購入いただける割引バスチケットは次のとおりです。 ①「サンデン1dayパス」 ②長門市内1日フリーパス」

- ●利用日の1ヶ月前から購入手続きができます(8/10に9/10利用分まで購入可)。 当日分の購入も可能です。
- ●1つの端末で複数人分(大人・小人にかかわらず)購入・使用が出来ます。 但し、1回で購入できるのは合計8名様分までです。
- ●支払方法は2023年10月現在、クレジットカード決済もしくは「支払秘書」アプリです。 対応するクレジットカードブランドはVISA、JCB、Mastercard、AMEX、DINERSです。 支払秘書は提携銀行口座・ネットバンキング・ATM・コンビニでの入金(チャージ) が可能です(入金方法により手数料が必要な場合があります)。

●アプリで購入した乗車券は、払戻し手続きが可能です。

- ●払戻しは利用日前日の23時59分までに、アプリ上で行なう必要があります。 窓口に来られた場合・当日分を購入した場合には払戻し手続きができません。
- ●払戻手数料は無料です。 使用したクレジットカードによる払戻処理が行われますので、 窓口での金銭授受などは発生しません。 (返金処理日は決済したクレジットカード会社により異なります)

●アプリで購入した乗車券の領収書は、お申込みのメールアドレスに送付されます。

# 「バスもり!」アプリ上での購入までの流れ

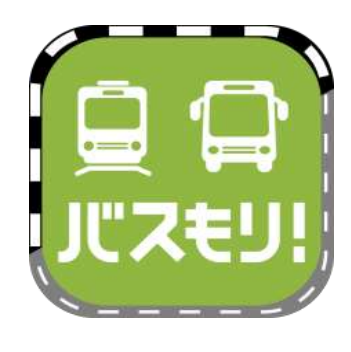

1、ios(iPhone)はApp storeから、Androidは Google Playからインストールしたバスもりを起動します。

検索キーワードは「バスもり」です。 ダウンロードはこちらから➡

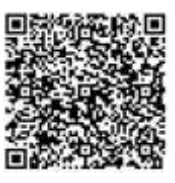

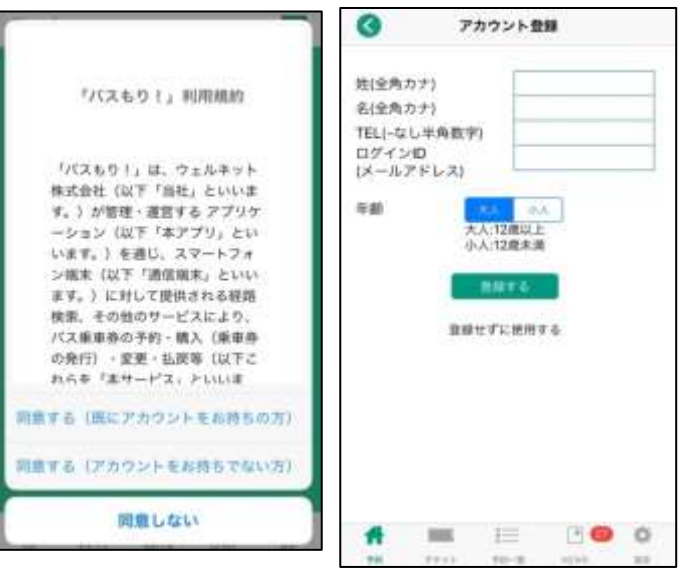

2、(初回起動時のみ) 利用規約が表示されます。

3、アカウント登録は任意です。 登録することで、予約申込時の 個人情報入力が省略できる、 携帯電話の破損や機種変更時に 予約情報を引き継げるなど、 便利に利用できるようになります。

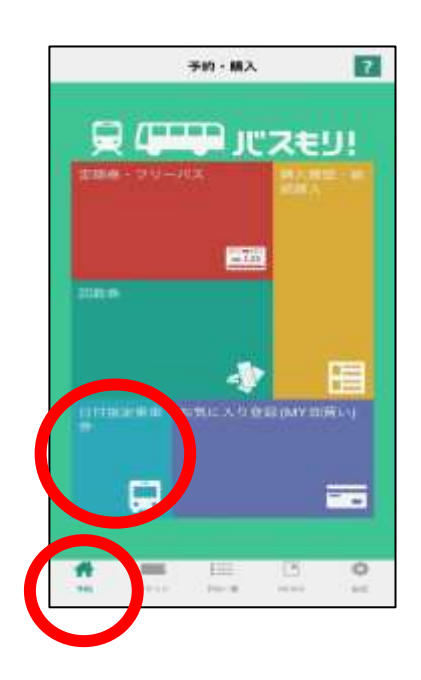

4、予約(ホーム)画面を表示します。 乗車券の購入は「日付指定乗車券」を 押します。

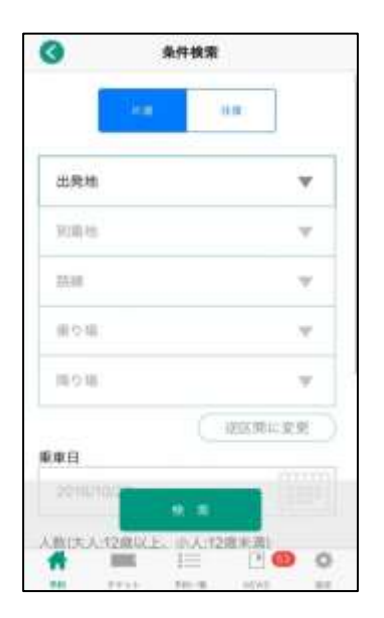

5、条件検索画面に変わります。

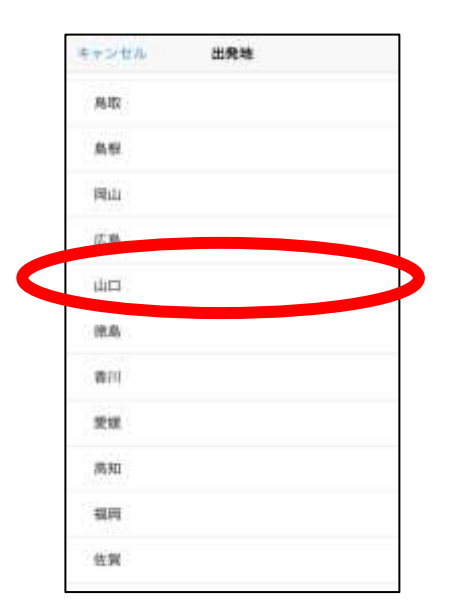

# 6、出発地・到着地を押して、「山口」を選択します。

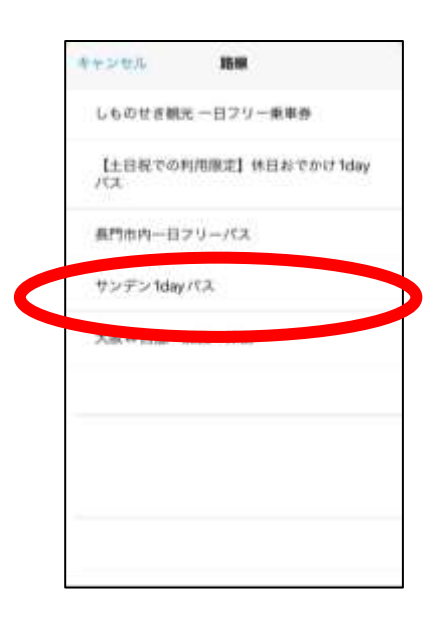

7、路線を押して、購入したい券種を選択します。

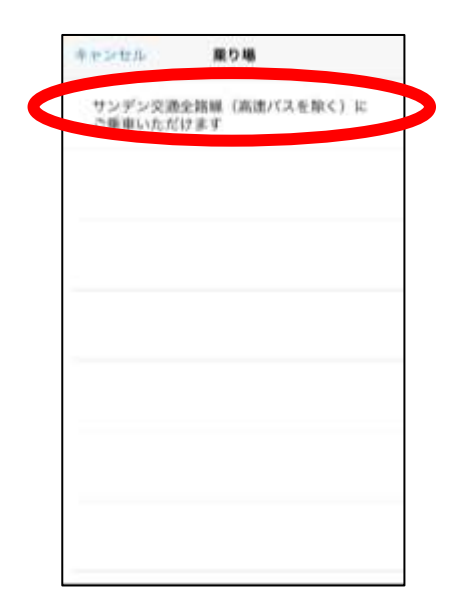

ø 条件検索 降り場:土日祝日を開わず、指定のご申 逆区間に変更 **感謝目**  $\Box$ 2022/01/17 (大人:12歳以上、小人:12歳末 大人 男性 0人 大人 女性 0人 v 小人 男性 0人  $\overline{\mathbf{v}}$ 小人 女性 0人  $\lceil \frac{n}{2} \rceil$ 州 **SHE** 上午  $\ddot{\circ}$ 

8、乗り場・降り場を選択します。

9、乗車日を選択します。 購入できるのは当日~1ヶ月後までの乗車券です。

10、ご利用になる人数を選択します。

### ※ご注意※

1回で購入できるのは合計8名様分までです。

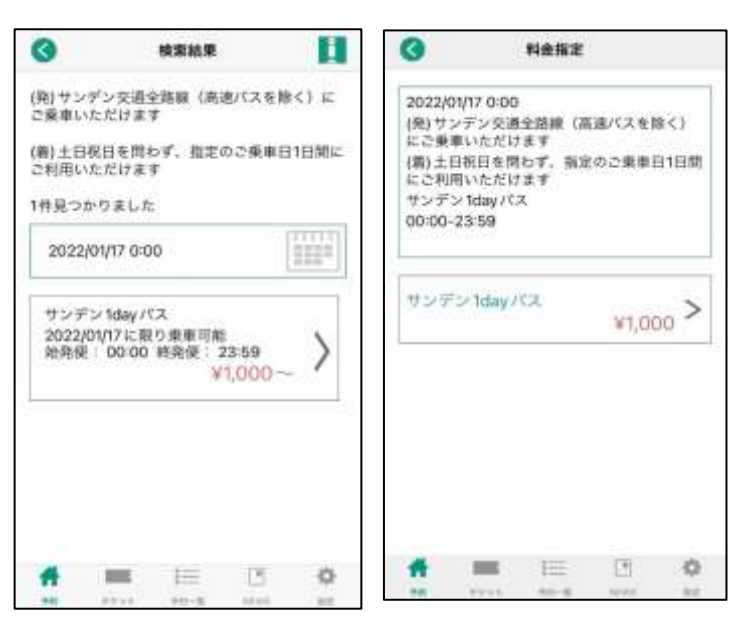

### 11、乗車券の内容が表示されます。

### ※ご注意※

ご利用日をご確認ください。 特にご利用日の限定が ある券種はご注意ください。

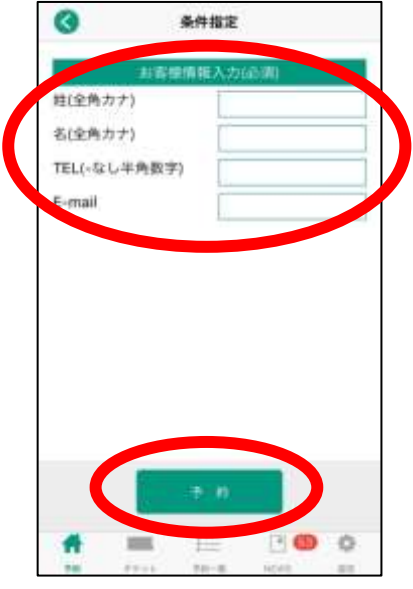

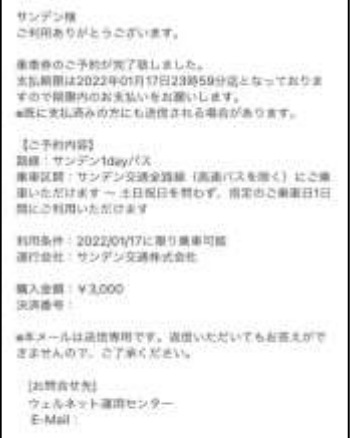

12、お客様情報を入力します。

13、「予約」ボタンを押します。

(このボタンを押すことで予約が完了します)

14、【バスもりアプリの画面ではありません】 ご登録のメールアドレスに予約完了メールが 届きます。

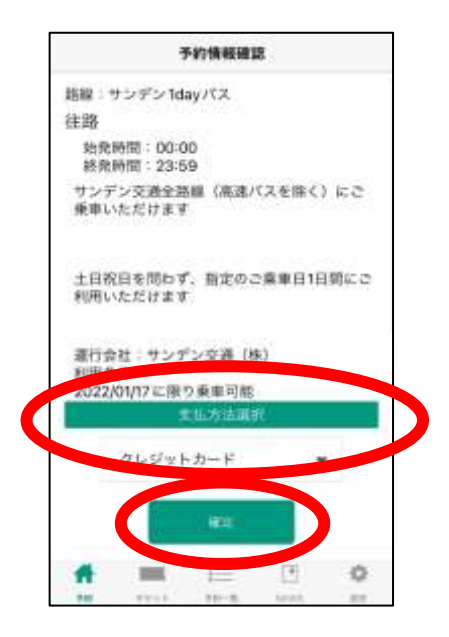

15、アプリで乗車券の支払手続きを行ないます。 購入内容に間違いがないかご確認の上、 支払方法をご選択いただき、 「確定」を押します。

### ※ご注意※

支払期限が設定されております。 期限を過ぎると自動キャンセルとなりますので、 ご注意ください。

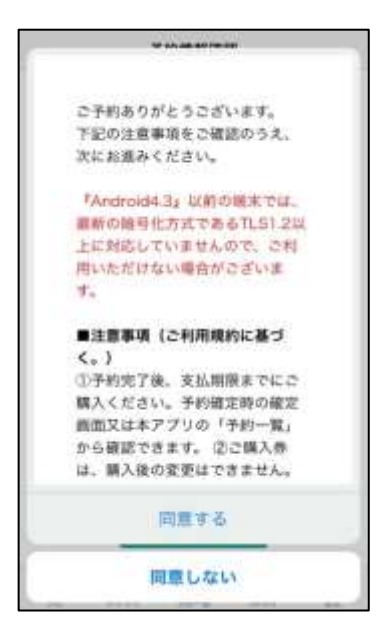

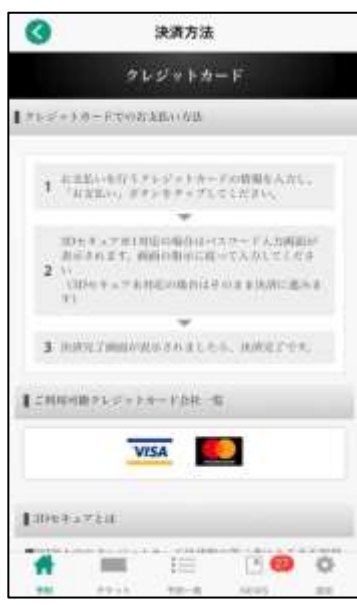

16、注意事項が表示されます。 なお、ご案内には払戻し時にかかる事務手数料が 記載されておりますが、払戻手数料は不要です。

17、(クレジットカード決済の場合) お支払を行なうクレジットカードの情報を入力 します。 入力後、「お支払い」ボタンを一度だけ押して ください。

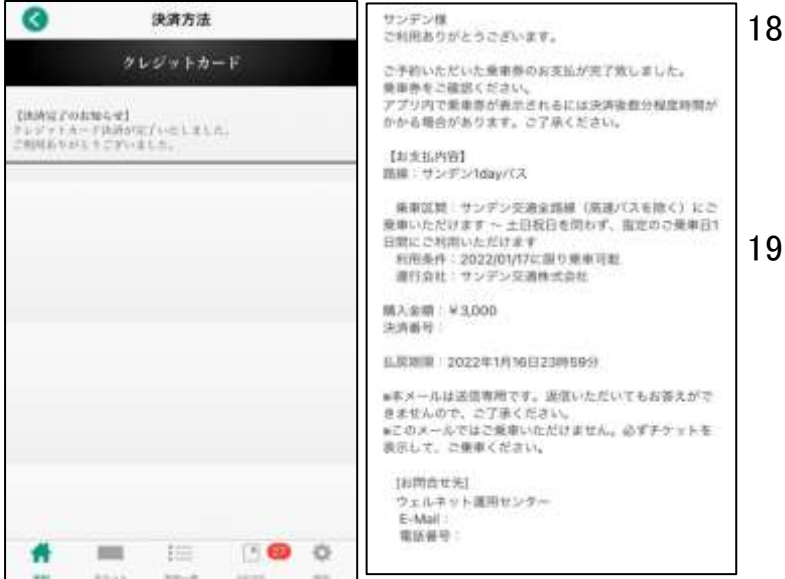

)、(左の画像) 決済(支払)完了画面が出ます。 これで購入手続きは完了です。

19、【右の画像はバスもりアプリの 画面ではありません】 ご登録のメールアドレスに 支払完了メールが届きます。

### 「バスもり!」アプリで購入した乗車券のご利用方法 -サンデン1dayパス-

### ~ご利用の前に~

●ご利用いただけるのはサンデン交通が運行するバスに限ります。 (但し、高速バス・下関-福岡線は除きます。) 他社運行バスは対象外となりますので、ご注意願います。

●端末の故障や通信状況等により乗車券券面が表示・確認できない場合は ご利用いただけません。その際はご乗車区間の通常運賃をお支払い頂きます。

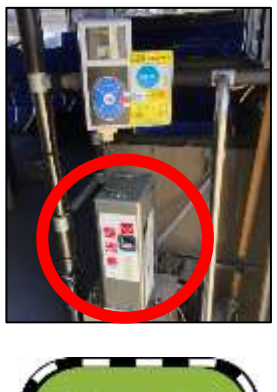

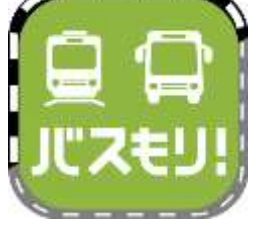

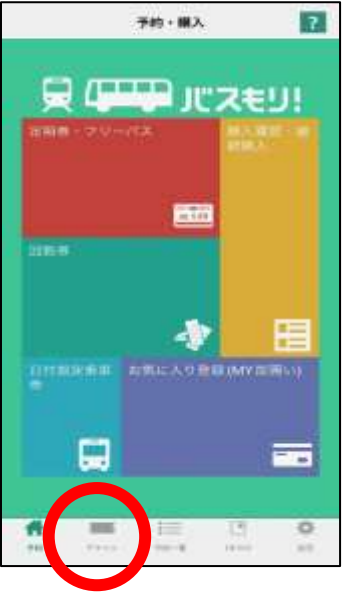

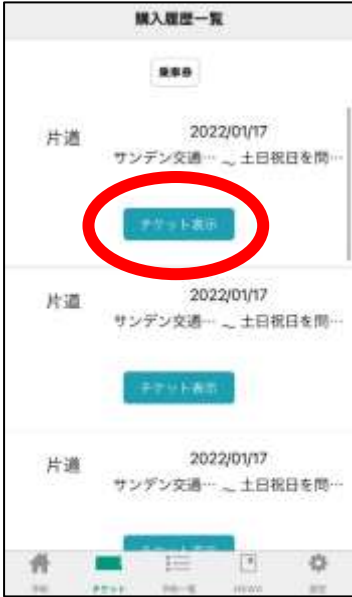

- 1、サンデン交通は運賃後払いです。 ご乗車の際には、乗車口そばにある発券機にて 整理券をお取りください。
- 2、(お降りになる前に) 「バスもり!」アプリを起動して、「チケット」を 押します。

- 3、ご予約いただいた乗車券が複数ある場合は、 ご利用になる券を選択して、「チケット表示」を 押してください。
	- ご予約が1つの場合、この画面は表示されません。

4、乗車券が表示されます。

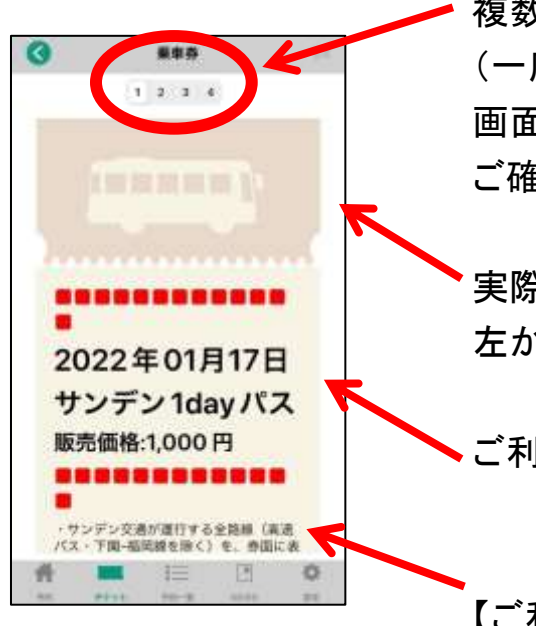

複数人分ある場合、枚数が表示されます。 (一度のご購入で最大8名様分) 画面をスライドすることで、すべての乗車券を ご確認いただけます。

実際のアプリ画面では、イラストのバスが 左から右へ動きます。

ご利用日・乗車券名をご確認ください。

【ご利用方法】【注意事項】が表示されます。 下にスクロールして必ずご一読ください。

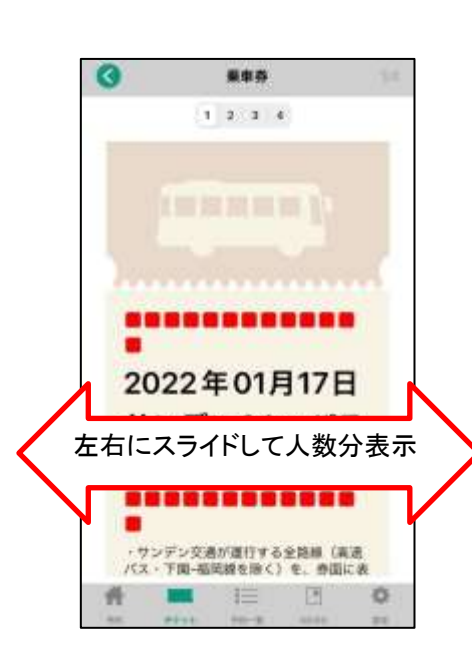

5、降車時に乗車券の画面と整理券を一緒に 乗務員へお見せください。 1端末で複数名のご利用の際は、画面をスライド させて人数分をお見せください。

### ※ご注意※

静止画(スクリーンショット・画像)ではご利用 いただけません。

必ず起動しているアプリ画面をお見せください。

また、券面確認のために乗務員がお客様へ アプリの操作をお願いする場合があります。

## 「バスもり!」アプリで購入した乗車券のご利用方法 ー長門市内1日フリーパスー

## ~ご利用の前に~

- ●この乗車券は乗降可能な区間が定められておりますので、お乗り間違いの ないようご注意ください。
	- ご利用可能なエリアはサンデン交通ホームページからご確認いただけます。 http://www.sandenkotsu.co.jp/bus/service/discount\_ticket/

●ご利用いただけるのはサンデン交通が運行するバスに限ります。 他社運行バスは対象外となりますので、ご注意願います。

●端末の故障や通信状況等により乗車券券面が表示・確認できない場合は ご利用いただけません。その際はご乗車区間の通常運賃をお支払い頂きます。

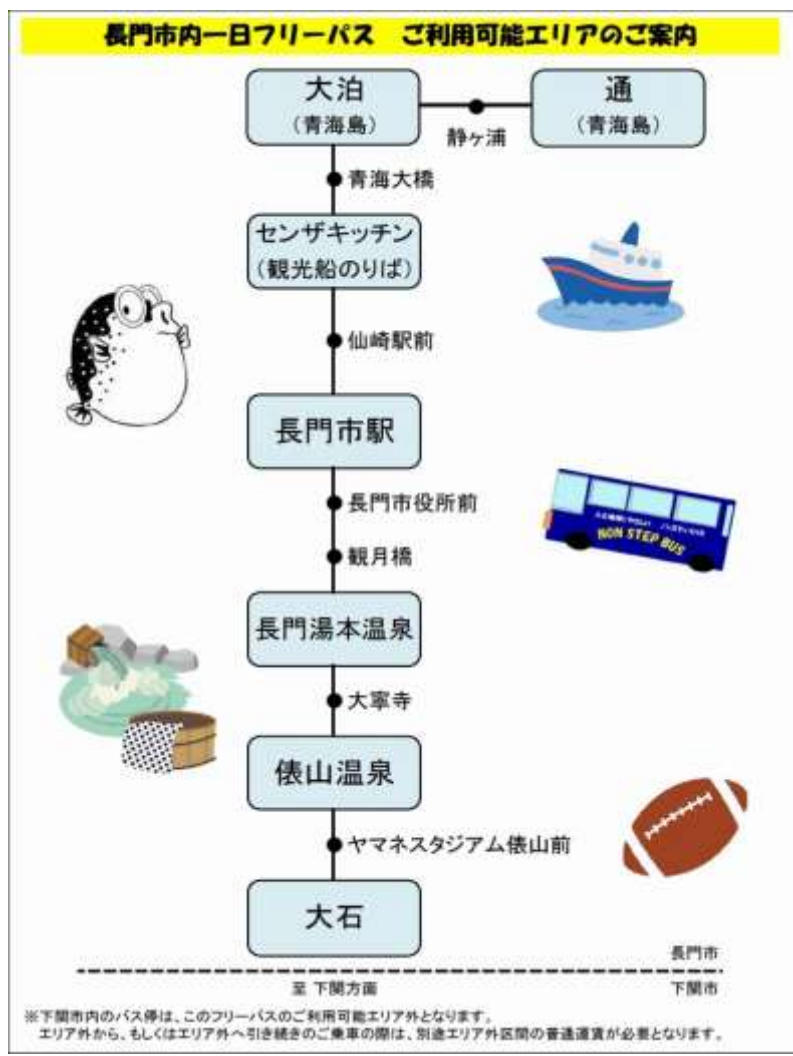

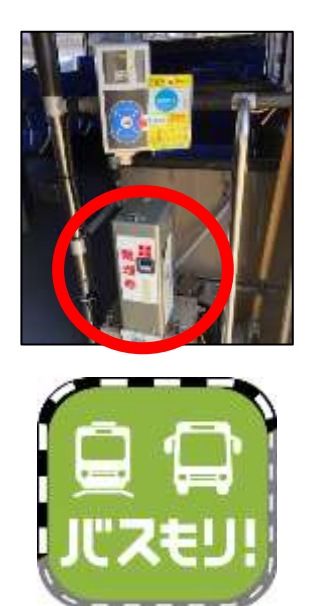

予約・購入  $\overline{z}$ 吴 ( D J J J J J スモリ! Em -19 H T.  $\frac{1}{2}$ 

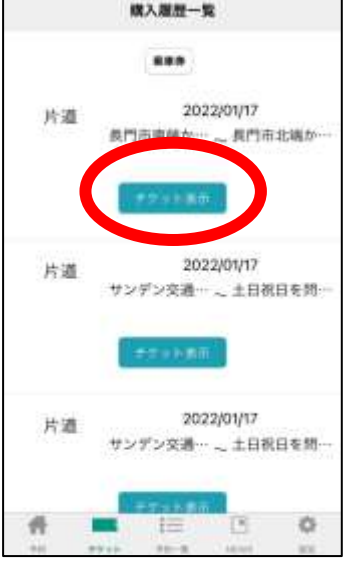

- 1、サンデン交通は運賃後払いです。 ご乗車の際には、乗車口そばにある発券機にて 整理券をお取りください。
- 2、(お降りになる前に) 「バスもり!」アプリを起動して、「チケット」を 押します。

- 3、ご予約いただいた乗車券が複数ある場合は、 ご利用になる券を選択して、「チケット表示」を 押してください。
	- ご予約が1つの場合、この画面は表示されません。

4、乗車券が表示されます。

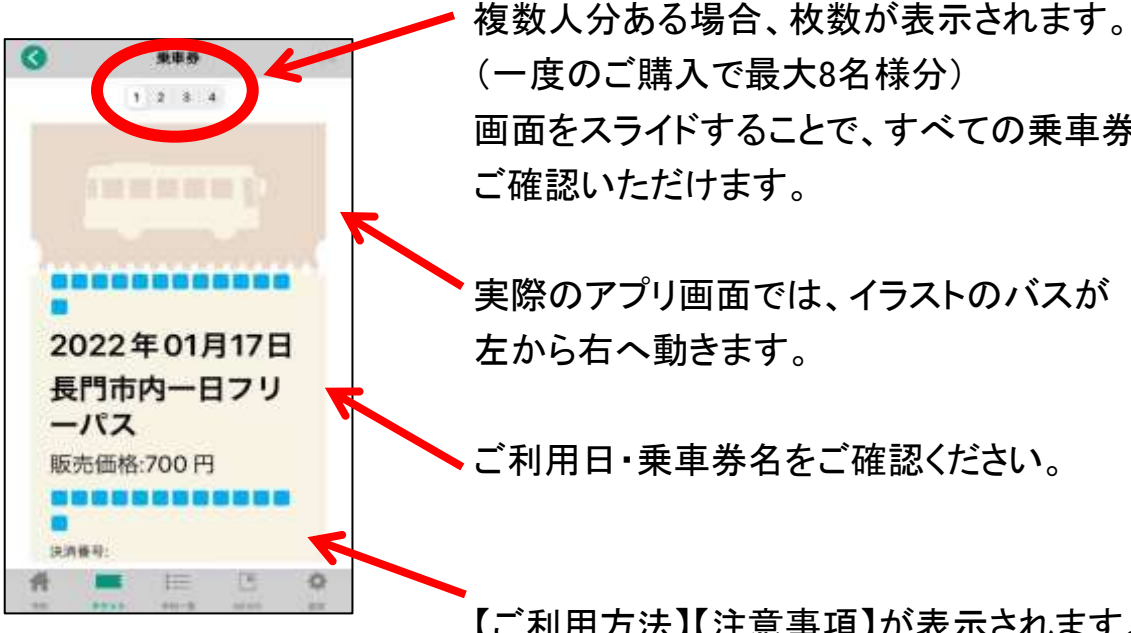

(一度のご購入で最大8名様分) 画面をスライドすることで、すべての乗車券を

実際のアプリ画面では、イラストのバスが

ご利用日・乗車券名をご確認ください。

【ご利用方法】【注意事項】が表示されます。 下にスクロールして必ずご一読ください。

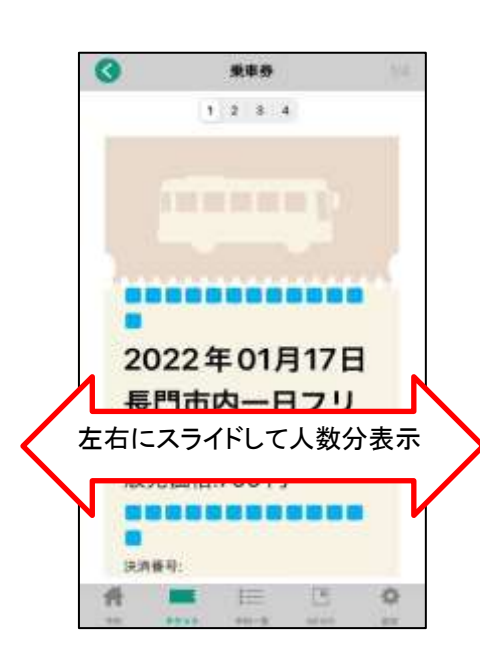

5、降車時に乗車券の画面と整理券を一緒に 乗務員へお見せください。 1端末で複数名のご利用の際は、画面をスライド させて人数分をお見せください。

### ※ご注意※

静止画(スクリーンショット・画像)ではご利用 いただけません。

必ず起動しているアプリ画面をお見せください。

また、券面確認のために乗務員がお客様へ アプリの操作をお願いする場合があります。

## 乗車券のキャンセル・払戻し方法

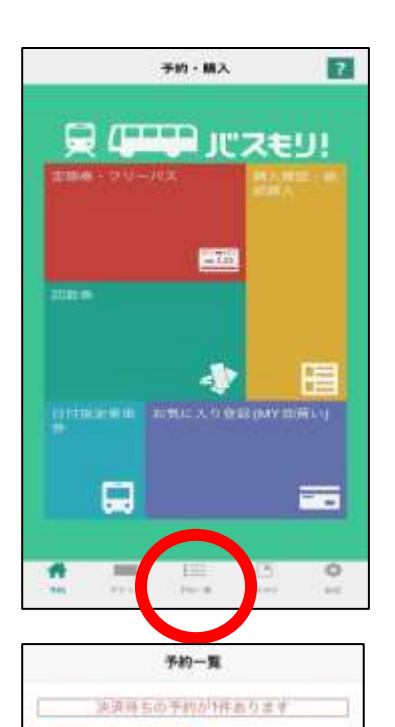

東車日 2018/11/01 天払期限 2018/11/01 23:59

30 0

新定区開内… \_ 新定区開内

1、予約(ホーム)画面を表示します。

2、「予約一覧」を押します。

3、予約内容を選び、 「キャンセル」ボタンもしくは「払戻」ボタンを 押してください。

なお、複数人分をまとめてご購入の場合でも 一部の方のみキャンセル・払戻しを行うことは できません(全員分の乗車券を処理します)。 その際はお手数ですが一旦キャンセル・払戻し 手続きをしていただき、人数を変更して新規での 購入手続きをお願いします。

もしくは

E

片道

州

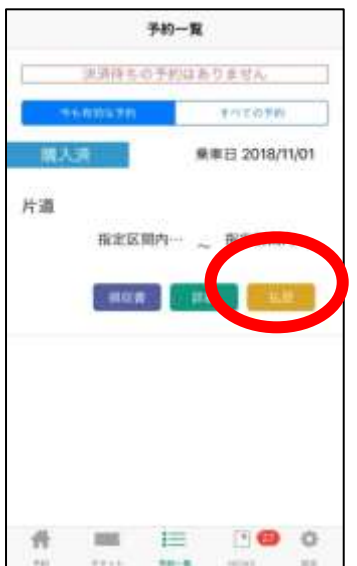

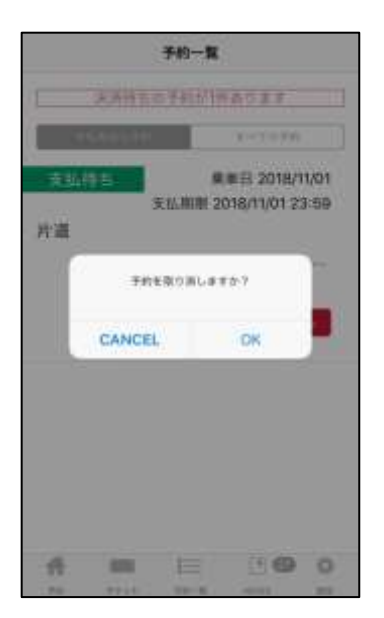

4、キャンセル手続きの場合 確認メッセージが表示されますので、取消 手続きを行なって下さい。 これでキャンセル手続きは完了です。

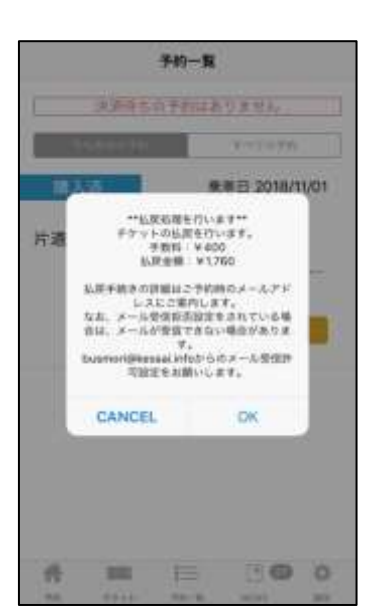

5、払戻し手続きの場合 確認メッセージが表示されます。 払戻し金額が表示されますので ご確認の上、払戻し手続きを 行なって下さい。 これで払戻し手続きは完了です。

### ※ご注意※

返金処理日はお手持ちのクレジットカードにより 異なりますので、直接カード会社へお問い合わせ ください。

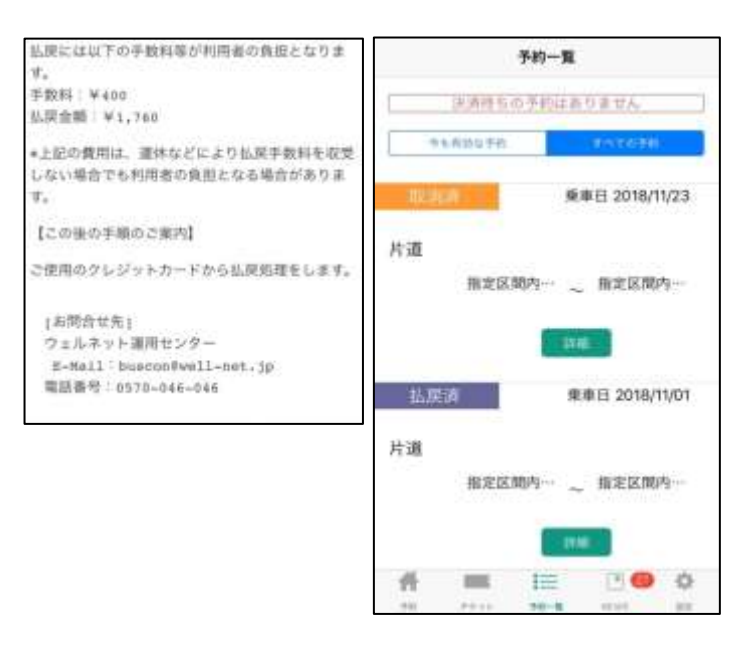

- 6、【左の画像はバスもりアプリの 画面ではありません】 払戻し手続きの場合のみ、 ご登録のメールアドレスに 支払完了メールが届きます。
- 7、(右の画像) 「予約一覧」画面には、 キャンセル(取消)・払戻し 処理が完了したことが表示 されます。